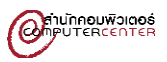

### **คู่มือการใช้ multcloud สำหรับการโอนย้ายข้อมูล**

Google Drive To OneDrive

1. เข้าเว็บไซต์ <https://www.multcloud.com/>

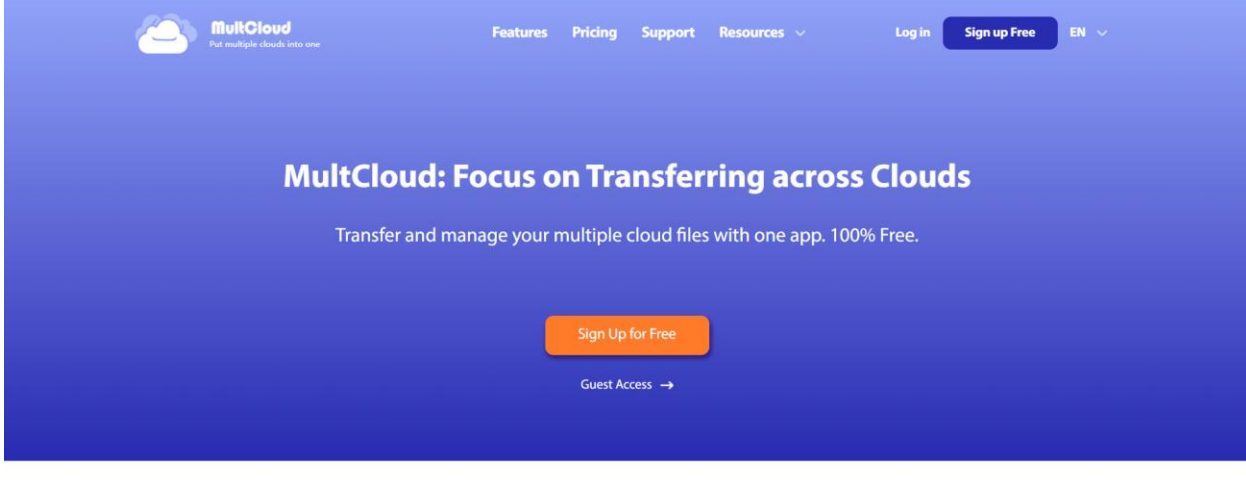

2. คลิก Sing up Free เพื่อทำการลงทะเบียน

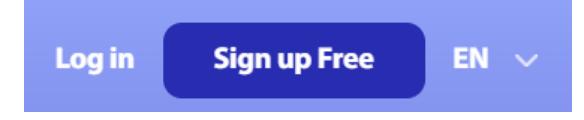

3. กรอกข้อมูลต่าง ๆ เพื่อดำเนินการสร้าง Account

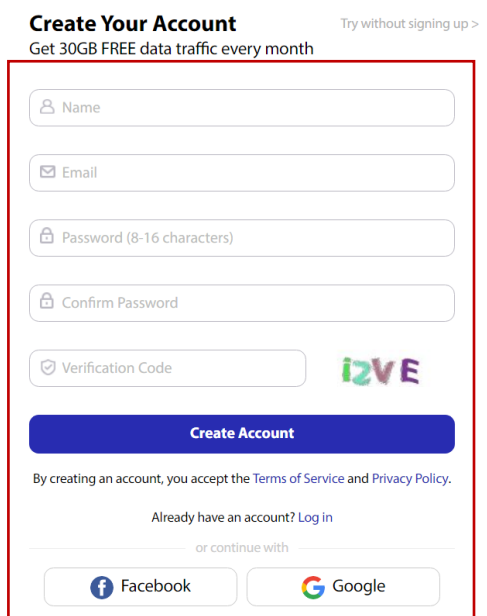

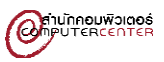

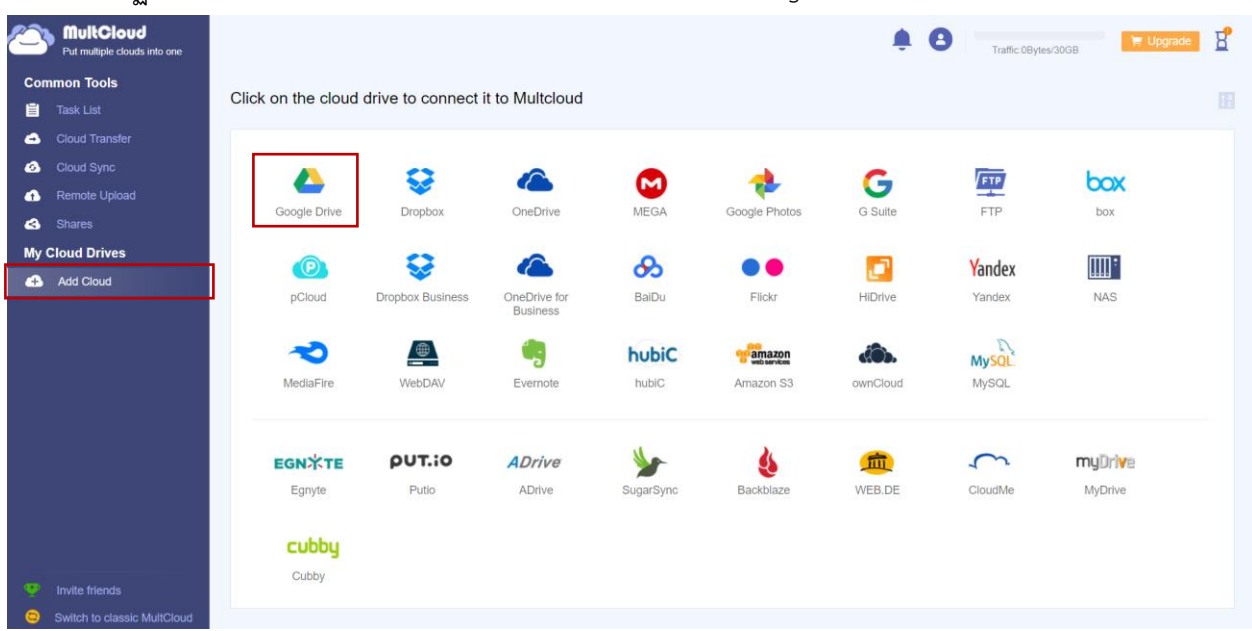

#### 4. จะปรากฏหน้าต่าง MultCloud ให้คลิก Add Cloud และคลิก Google Drive

5. ลงชื่อเข้าใช้ email ที่เป็น @go.buu.ac.th (สำหรับนิสิตและบุคลากร) > ถัดไป > อนุญาต

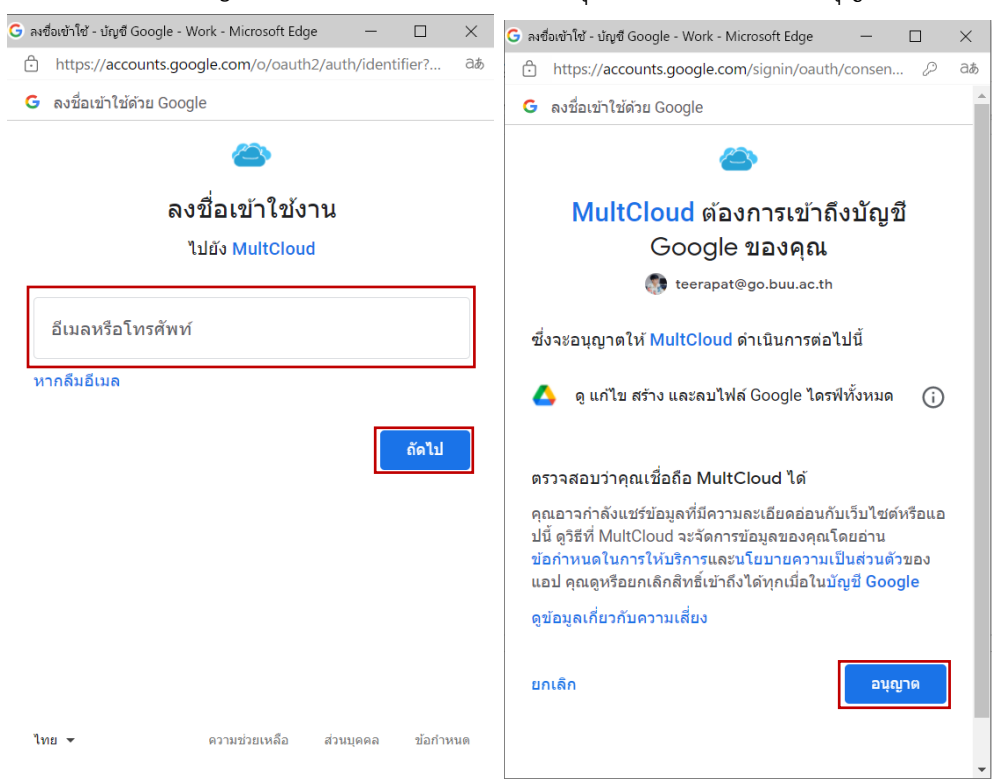

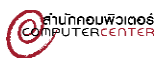

## 6. จะปรากฏข้อมูลที่อยู่ ใน Google Drive ของเรา

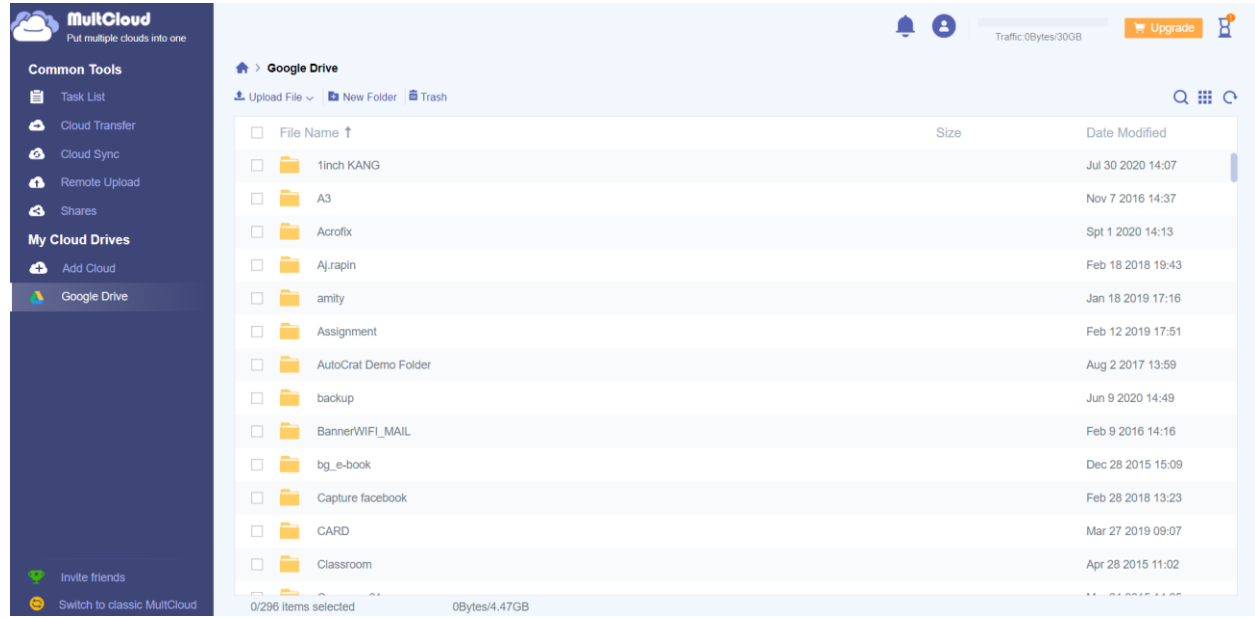

# 7. หลังจากนั้นคลิก Add Cloud คลิกเลือก OneDrive for Business

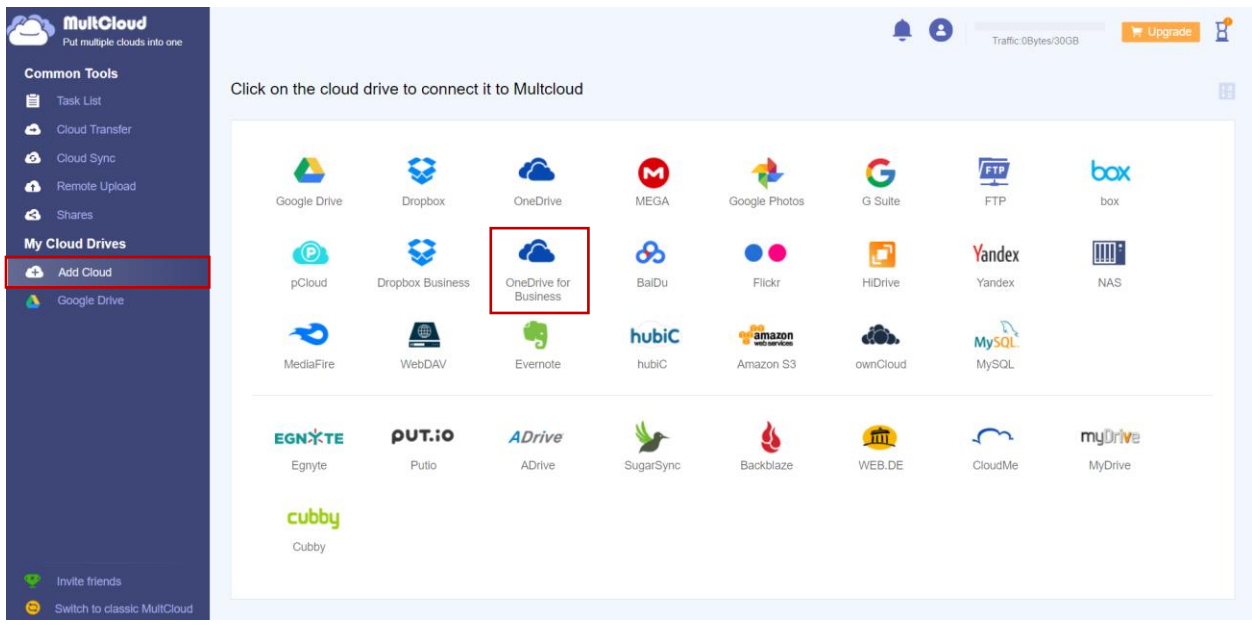

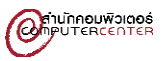

8. ลงชื่อเข้าใช้email ที่เป็น @buu.ac.th สำหรับบุคลากร หรือ @my.buu.ac.th สำหรับนิสิต > Next > เลือก Work or school account ใส่รหัสผ่าน > Sign in > Accept

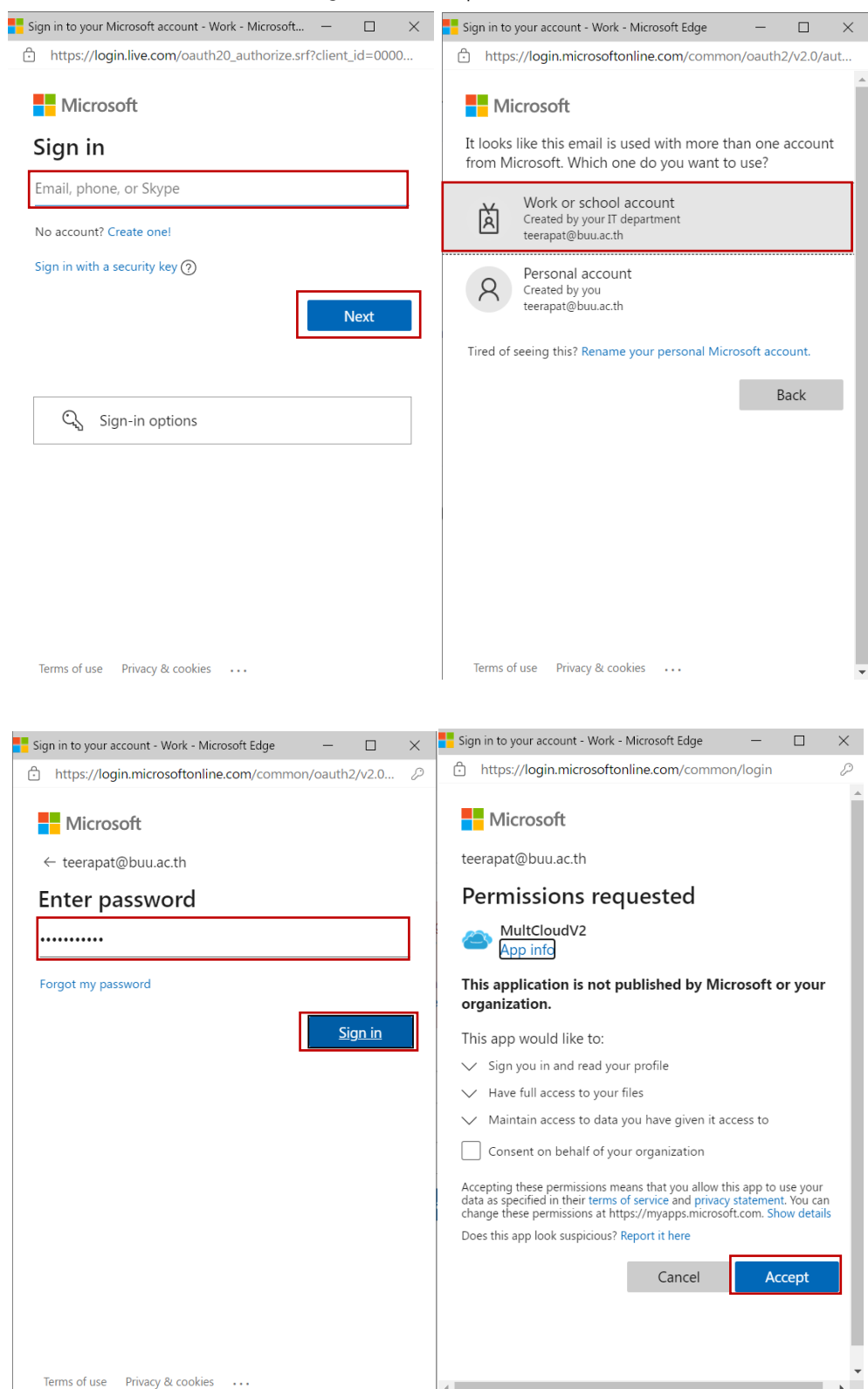

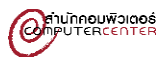

#### 9. คลิก Cloud Transfer

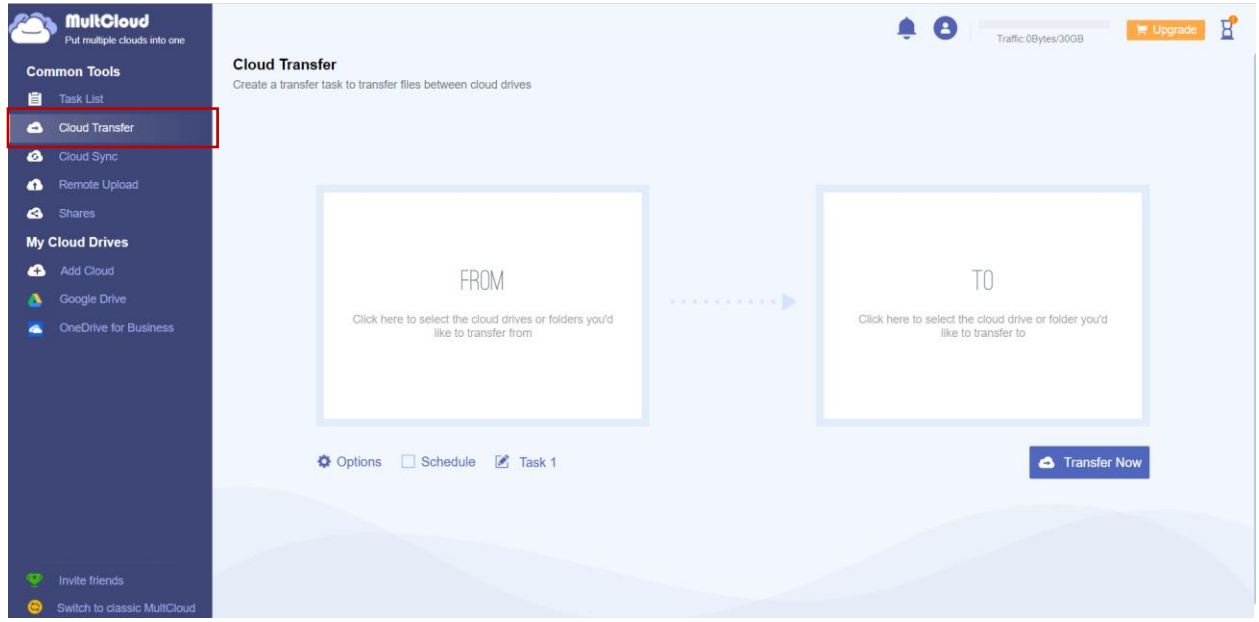

### 10. เลือก From คือ Google Drive และ To คือ OneDrive for Business และคลิก Transfer Now

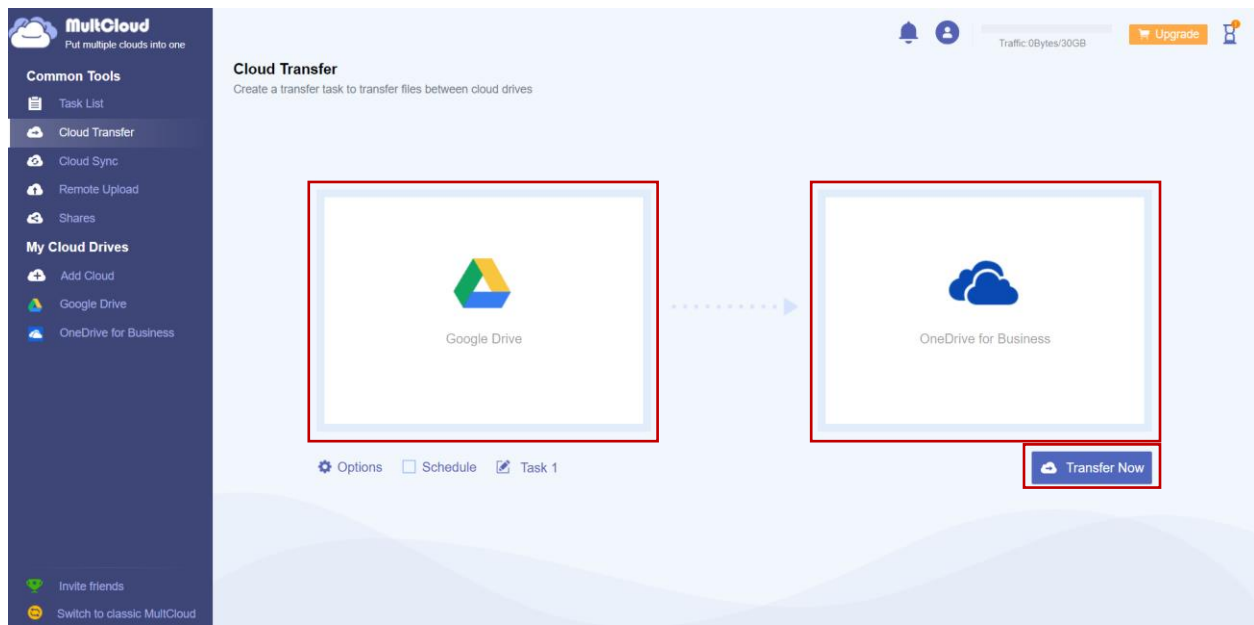

หมายเหตุ ในการ Transfer ผ่าน MultCloud ในส่วนของฟรีจะสามารถ Transfer ได้สูงสุด 30GB ต่อเดือน ผู้ใช้ อาจจะต้องทยอย Transfer ในแต่ละเดือน